We are excited to announce that with the 4.9 Update, you will now be able to purchase from the following vendors: **BitDefender, Symantec, and WatchGuard Authpoint.** You can also expect to see more vendors added to the Marketplace over the next few months. To view the complete list of vendors available through the Stellr Marketplace, select the "Vendor Catalog" tab in the navigation bar.

You may notice changes to fonts, colors, and display have been made throughout the Stellr Marketplace. These updates may especially be noticed in your dashboards, where there are also a few accompanying changes to functionality (outlined below). If you have any questions regarding these changes or are unable to find what you are looking for due to the new visuals, please reach out to your business development representative.

The Stellr Marketplace Update 4.9 includes several user interface improvements, as well as dashboard enhancements, expanded capabilities for the Scheduled Activation feature, and increased ease of visibility for contract changes, user reports, and more. Please reach out to your business development representative with questions or concerns regarding the updates below.

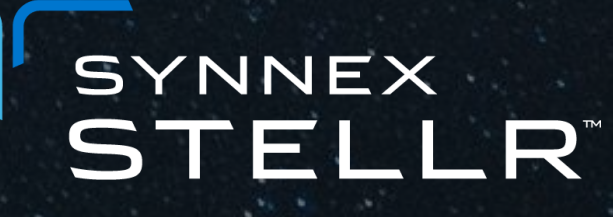

# **Stellr Marketplace Update 4.9**

### **New Vendors**

### **User Interface Changes**

### **Visual Updates**

- **Updated Reseller API Documentation:** Can be found under Integration > Developer Resource
- **Customer Storefront Documentatio**n (including our new Storefront Setup Guide): Can be found in the resource center. Scroll to the bottom of your window in the Stellr Marketplace, and navigate to "Resource Center" using the link in the footer
- **Stellr Marketplace Release Notes:** Release Notes for each Stellr Marketplace update can be found under the "What's New" section in the site's footer

The Stellr team has been working to put together resources for our partners regarding the Stellr Marketplace. These resources can be found as follows:

#### **New Documentation**

#### **Please contact Stellr@SYNNEX.com with questions regarding these updates**

#### **Please contact Stellr@SYNNEX.com with questions regarding these updates**

### **Marketplace Alerts**

When logging into the Stellr Marketplace or visiting a Product Catalog Page, you may notice a message displaying in a banner at the top of the page. These messages are written by our Stellr Development and Product Management teams, and may inform you about important platform changes, product changes, or active promotions. We would highly recommend paying close attention to these communications, as they can be written to inform a specific audience about exclusive updates and promotions.

To re-read messages that have displayed during previous sessions, please select the blue "Management" text in the upper right hand corner of your screen (above the search box). Select "Marketplace Alerts". The Marketplace Alerts page will display all messages previously available to you in the Stellr Marketplace.

### **Enhanced Customer Search**

Under the Subscription & Analytics > Subscription Management page, you may notice that the customer search option on the left hand side of the screen has been enhanced. When searching for a customer, the customer's name should now appear automatically as you type. You will also be able to view and copy the customer # simply by hovering over the customer name.

### **Dashboard Enhancements**

- New information under "Summary Numbers" lets resellers know how they are trending
- New Daily Usage chart shows Azure consumption from the perspective of New Azure Plan vs Legacy Plan
- "Customer Budget" button has moved to the upper right corner of the dashboard window. This will allow you to view and set individual customer budgets, as well as determine whether customers have gone over budget.

Under the Subscription & Analytics > Subscription Management page, you may notice that filtering options have been added to many of the widgets available through your dashboard. To use the filters, select the gray filter icon in the upper right corner of a widget. In the drop down menu that appears, select the item that you would like to filter for.

Additionally, if you select the "Recent Changes" text in the upper left corner of a widget, a pop-up window will appear, which

provides the ability to apply multiple filters at once, including the ability to apply the filter of a specific date range.

#### **Subscription Tree View**

When viewing a customer contract, you will notice the addition of a small "plus" sign next to a service underneath a specific contract. Selecting the plus sign will display the child services that roll up into the parent service displayed (for example, Extra File Storage is a child service for many of our cloud based parent services).

#### **Azure Consumption Dashboard Updates**

The Azure Consumption Dashboard has a new user interface. Updates outlined below:

Note that these dashboard widgets are interactive. Clicking on a particular dashboard widget will pull up additional views, and more detailed information.

If you would like to view this data in the context of a particular customer, type the customer name in the left hand side under "customers" , and select the customer you'd like to view.

## **Reseller API Updates**

With the reseller API updates available through Update 4.9, you will have new abilities to:

- View MSRP for products available through the API motion
- View Microsoft Azure Summary by Resource Group and Resource Type
- Retrieve Microsoft CSP Subscription Details
- Retrieve Change Logs for Contracts (to see details on changes made)

### **Contract Change Logs**

There are new ways to view contract changes within a customer contract (Subscription & Analytics > Customer Management > Search for your customer). On the customer's contract page, select the gray "Contract Changes" button. This will allow you to view any changes made to a specific contract, and see details on how/when those changes were made. You are also able to filter contract changes by a date range, as well as search by product or vendor name.

Additionally, we now have visibility into any and all changes made to services no matter where the change occurred (whether in Stellr or in the back end of the system). These changes will all be reflected in the contract change logs.

# **Subscription Renewals**

If you've requested a customer's service to cancel at renewal time, but no longer wish for the cancellation to take effect, you are now able to remove your cancellation request within the Customer Management window (Customers > Customer Management). Simply find the customer for which the cancellation is scheduled, and under the "Renew Status" Column, you'll see a note that the "Service will end on XX/XX/XXXX". Underneath this note, you'll see the option to "Remove Renew Cancellation".

This feature is also available on a customer's contract. When viewing a customer contract, navigate to the service listing that you've requested to be canceled. Next to the service status, you'll find a gray pencil icon. Select this icon, and a drop down menu will appear. Select "Remove Renew Cancellation" from the list.

## **Scheduled Activations**

You can now schedule activations for almost anything, including the add seat motion, the remove seat motion, and the cancellations of services under a certain contract. However, you will not be able to schedule transfers or add-ons at this time.

To schedule, simply select the gray pencil (edit) icon next to the service status beside the service to which you wish to make changes. Select the change you'd like to make, and a new window will appear. You'll see the option to "Schedule Activation" toward the bottom of the pop-up window.

### **User Reports for Microsoft CSP and G Suite**

### **Invoice Notifications**

**Please contact Stellr@SYNNEX.com with questions regarding these updates**

Under the Subscriptions and Analytics tab, select the dashboard you'd like to view. You'll notice there have been user interface updates made to the dashboards, and they may look different.

When downloading any of the reports from the dashboard (using the download buttons in the top right corners of each widget), you'll notice a new tab called "Assigned Users". This new tab will allow you to see detailed information about the subscription licenses that are assigned to particular users.

With Update 4.9, we've made a change to our invoicing system that will notify our resellers 14 days before their invoice will be sent, and provide information regarding credit availability. This notification will come via email to the invoice contact for your account. You can expect to receive this notification regardless of your credit availability, however, if you do NOT have enough on your credit line to cover your upcoming invoices, you will need to follow the email's instructions on how to move forward.

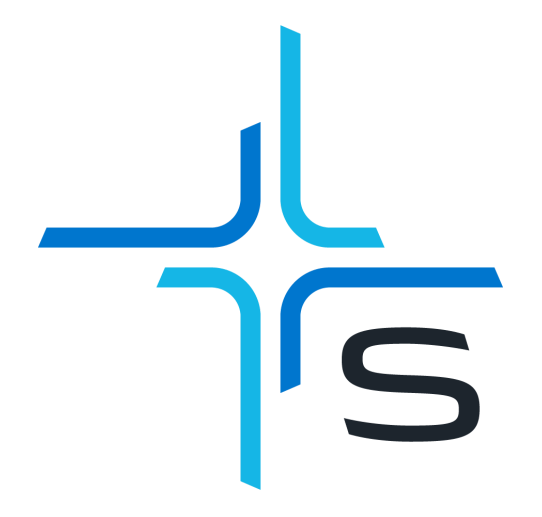